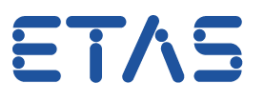

# **How to create MS Excel report of AUTOSAR use cases in ISOLAR-A**

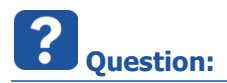

- How to create MS Excel report of AUTOSAR use cases?
- I read in the **What's New** section of the **Release Notes** for **ISOLAR-A V9.4** that there is a new feature called Report Generation:

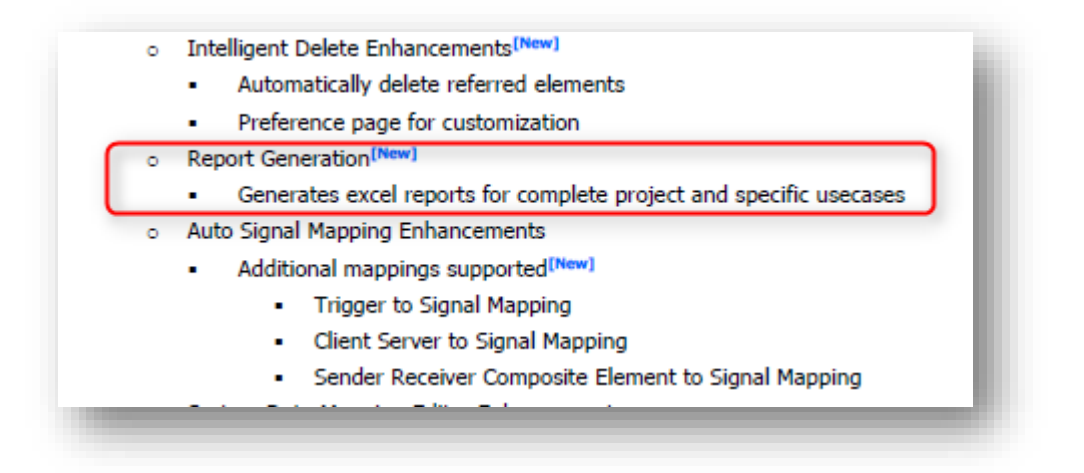

- How can I use this new feature?
- Is it possible to generate excel reports for complete project and specific use cases of an AUTOSAR project?
- How can I create a tabular overview of my AUTOSAR project?

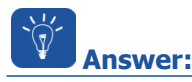

- This feature is available since **ISOLAR-A V9.4** respectively **ISOLAR-AB V3.0**
- The report generation feature helps users to generate Microsoft Excel reports of different ISOLAR use cases as listed below:

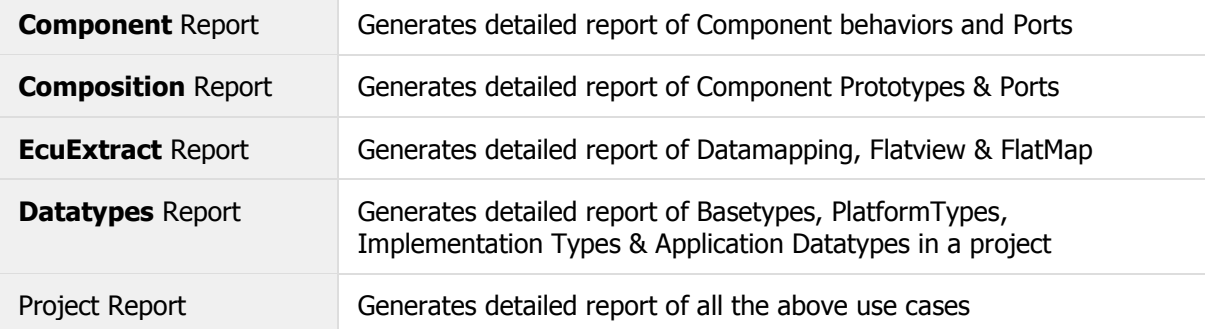

<sup>©</sup> ETAS GmbH 2017. All rights reserved, also regarding any disposal, exploitation, reproduction, editing, distribution, as well as in the event of applications for industrial property rights.

ETAS

#### 1. In **ISOLAR-A** in **AR Explorer**:

- 1. On a project > Click the right mouse button
- 2. Hover over **ISOLAR-A**
- 3. On **Generate Report** > Click the left mouse button

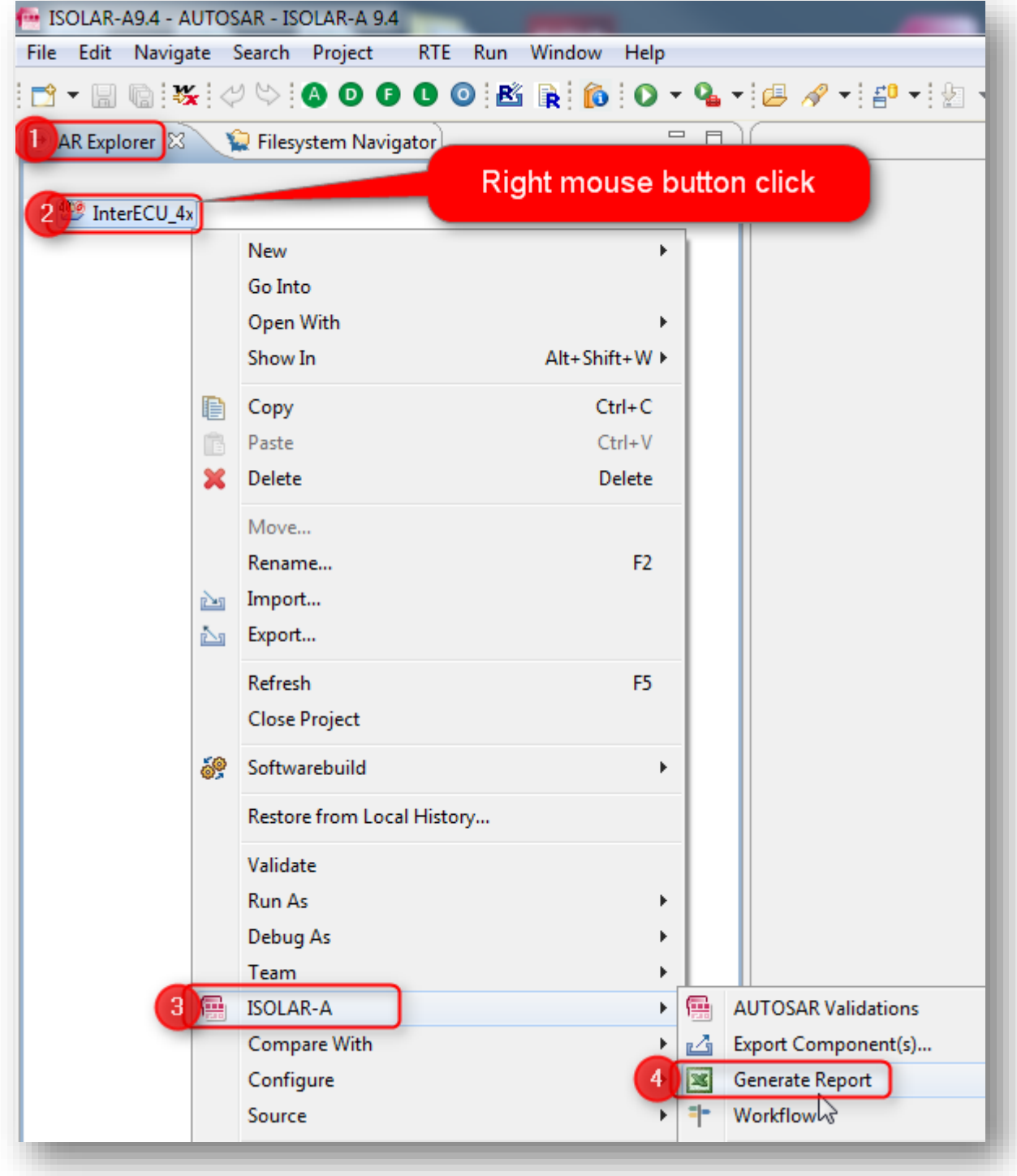

<sup>©</sup> ETAS GmbH 2017. All rights reserved, also regarding any disposal, exploitation, reproduction, editing, distribution, as well as in the event of applications for industrial property rights.

ETAS

#### 2. In dialog **Report Generation**

- 3. In panel **Scope**: Select scope of the report
	- **Complete Report** (default setting for scope): just click **Finish** button

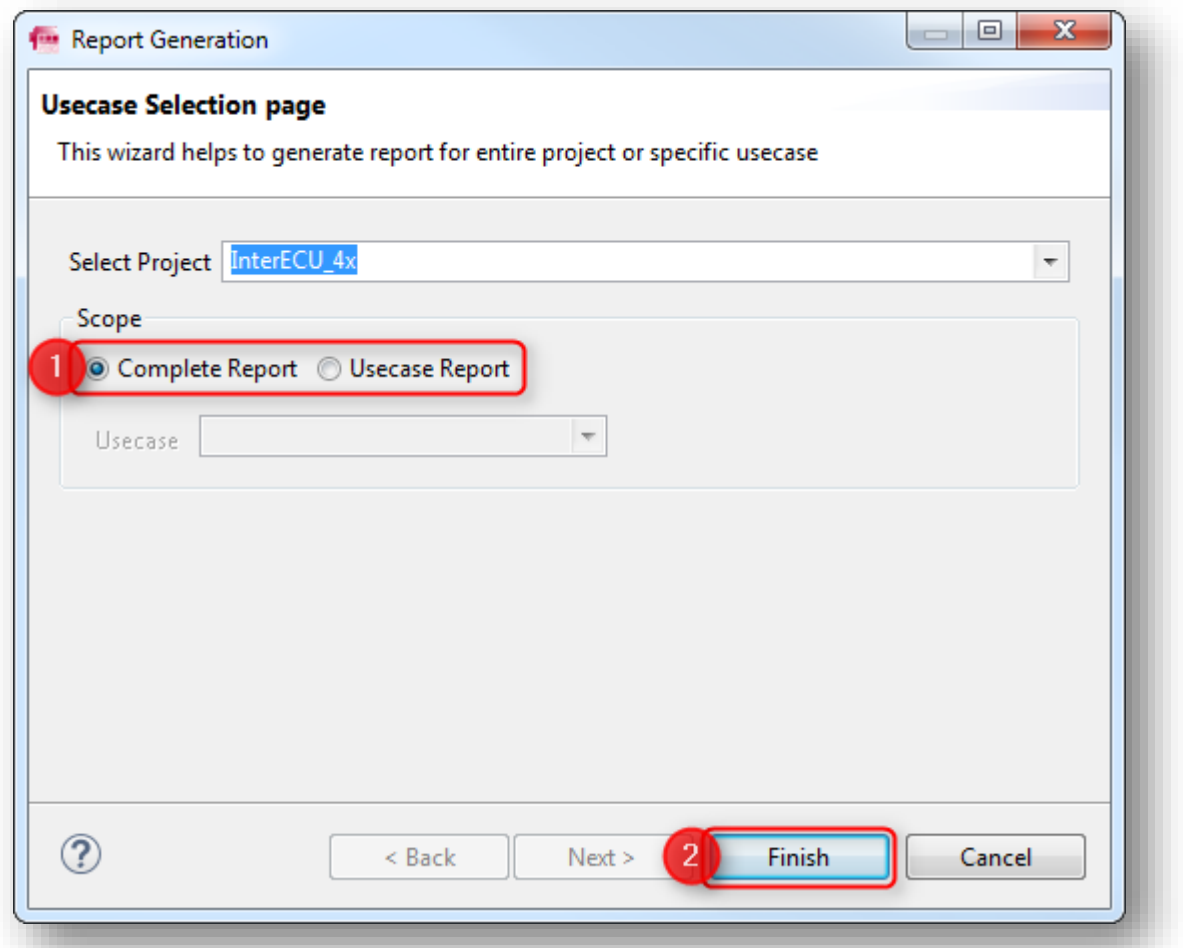

- The **Complete Report** consists of following single **Usecase Reports**
	- **Composition**: Component Prototypes & Ports
	- **Component**: Component behaviors and Ports
	- **EcuExtract**: Datamapping , Flatview & FlatMap
	- **Datatypes**: Basetypes, PlatformTypes, Implementation Types & Application Datatypes

<sup>©</sup> ETAS GmbH 2017. All rights reserved, also regarding any disposal, exploitation, reproduction, editing, distribution, as well as in the event of applications for industrial property rights.

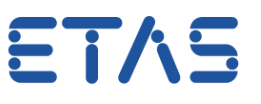

- **Usecase Report**: In case you want to generate a single use case report:
	- In dialog **Report Generation** in panel **Scope**:
	- On option **Usecase Report**: click left mouse button
	- At field **Usecase** > on black triangle: click left mouse button
	- On use case of the report: click left mouse button
	- In order to customize the report click on **Next >** button
	- Click **Finish** button

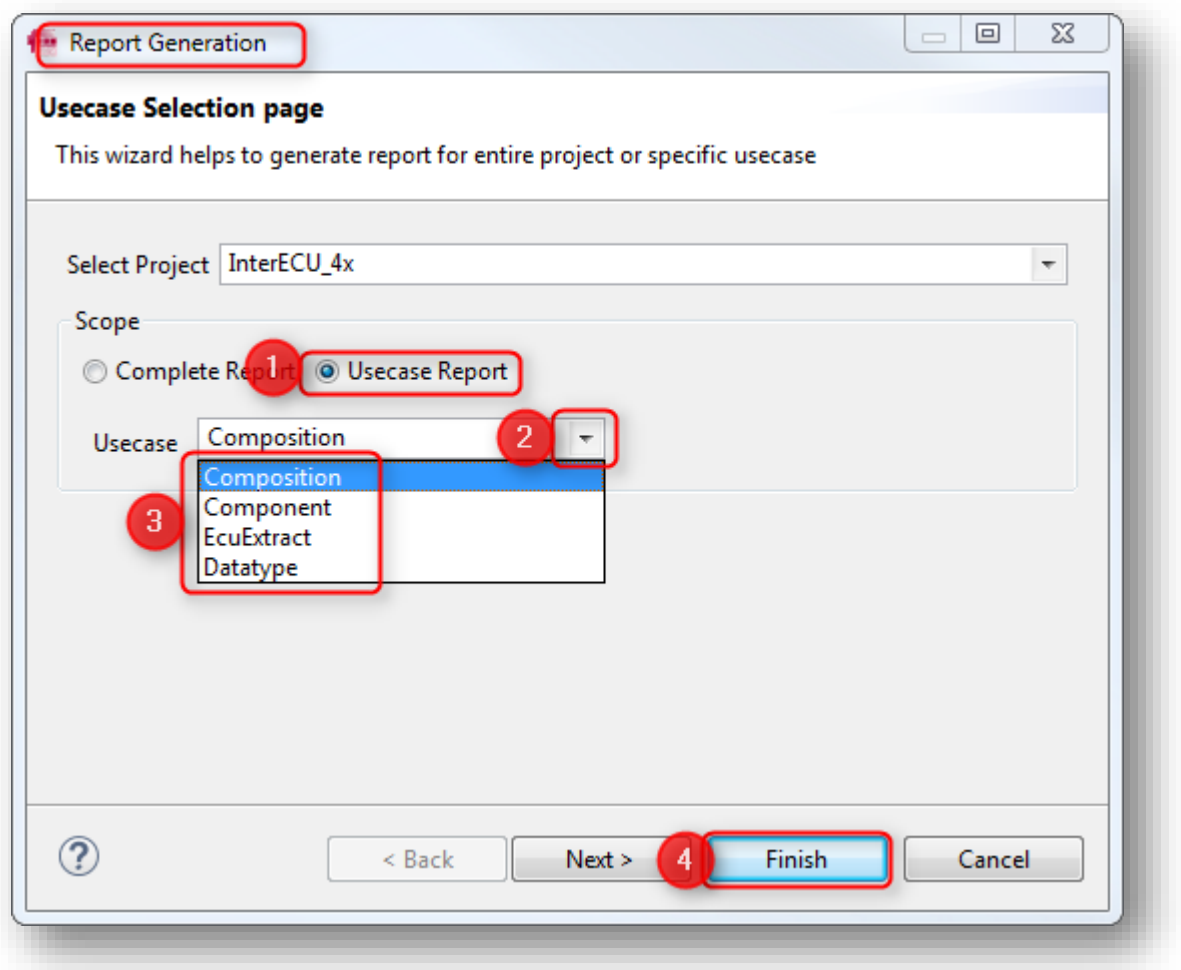

- The report will be saved under your Windows temp directory, for example as **C:\temp\GenReport.xls**
- In dialog Report Generation Successful: Click Yes button

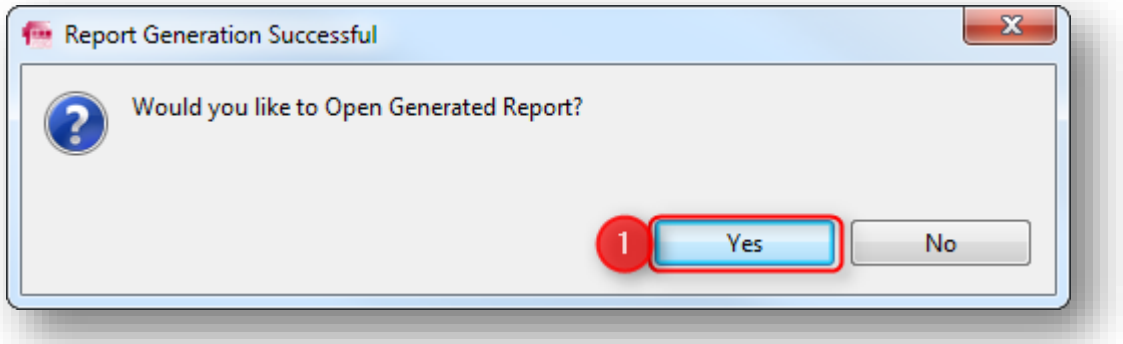

2017-11-13

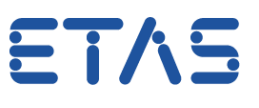

#### $\overline{\mathbf{i}}$ **Additional information:**

- The **Complete Report** consists of following tabs:
- **Components Summary**

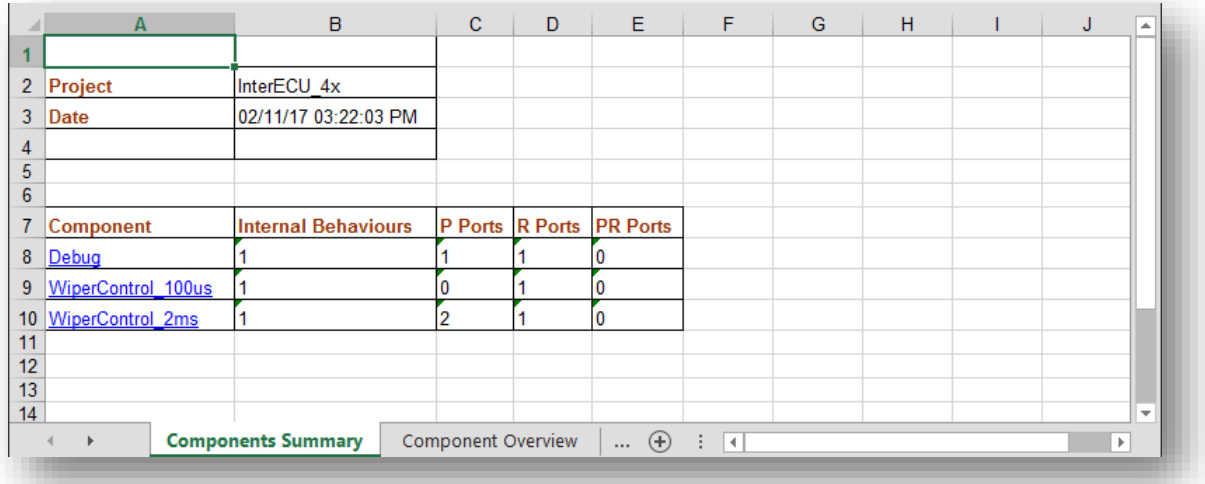

#### **Component Overview**

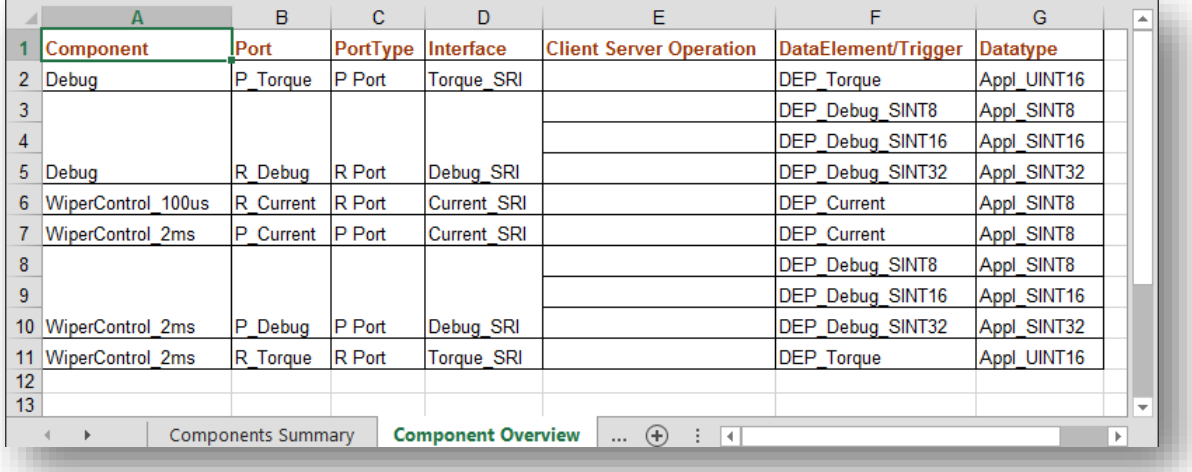

<sup>©</sup> ETAS GmbH 2017. All rights reserved, also regarding any disposal, exploitation, reproduction, editing, distribution, as well as in the event of applications for industrial property rights.

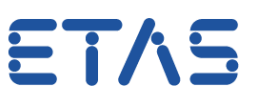

#### **Component IB**

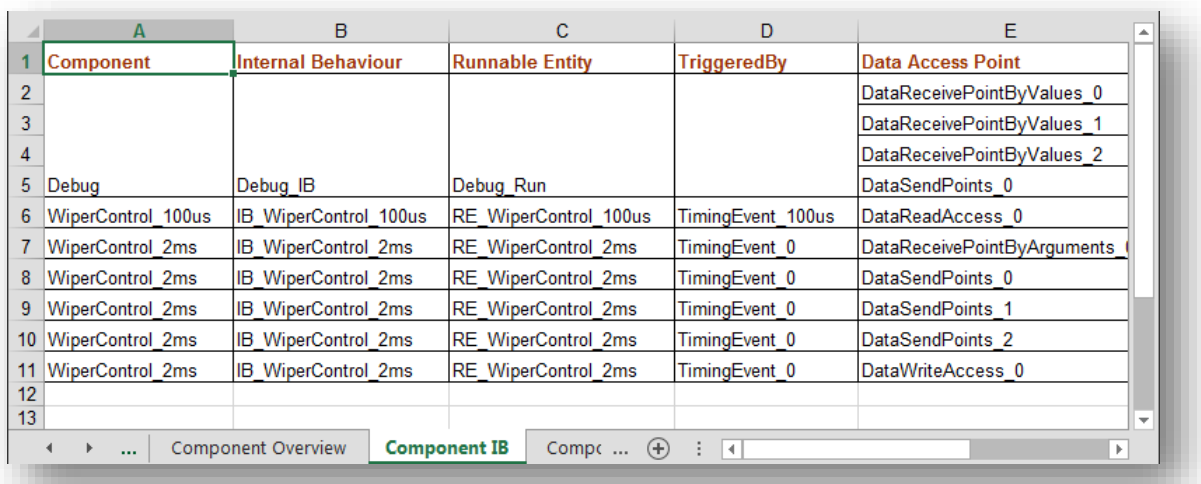

#### **Component Ports**

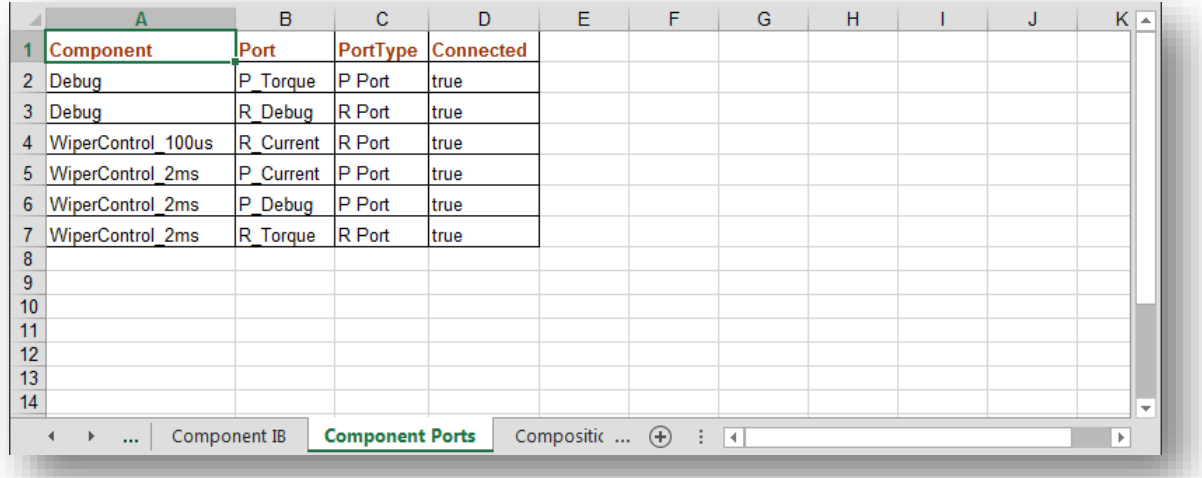

#### **Composition Summary**

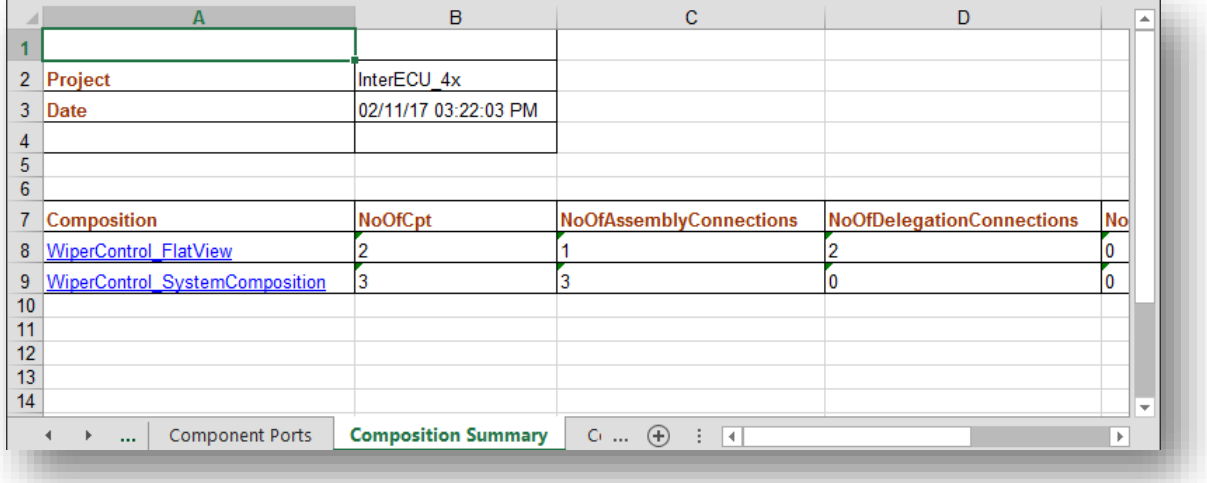

<sup>©</sup> ETAS GmbH 2017. All rights reserved, also regarding any disposal, exploitation, reproduction, editing, distribution, as well as in the event of applications for industrial property rights.

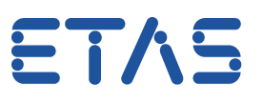

## **Component Prototypes**

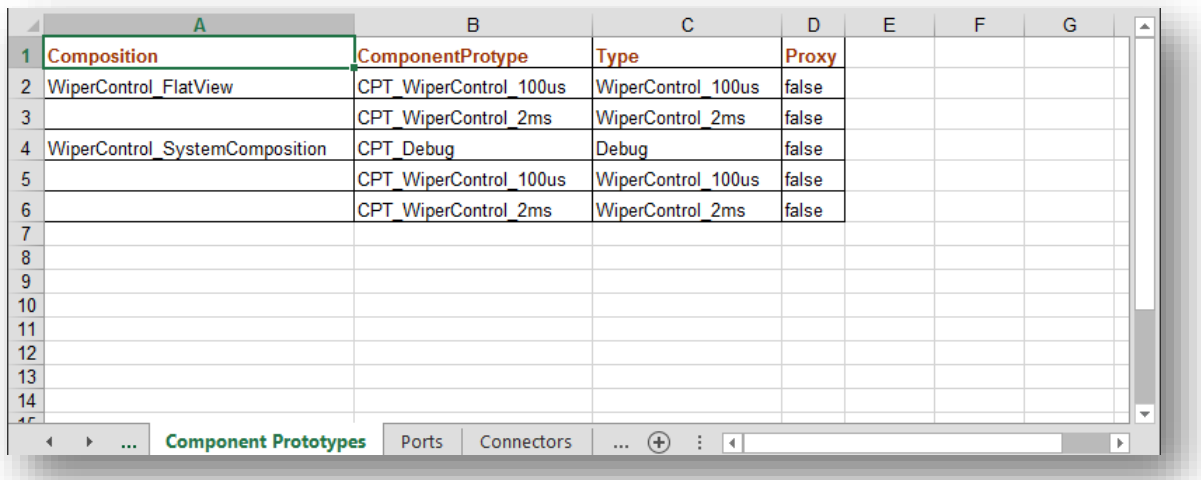

#### **Ports**

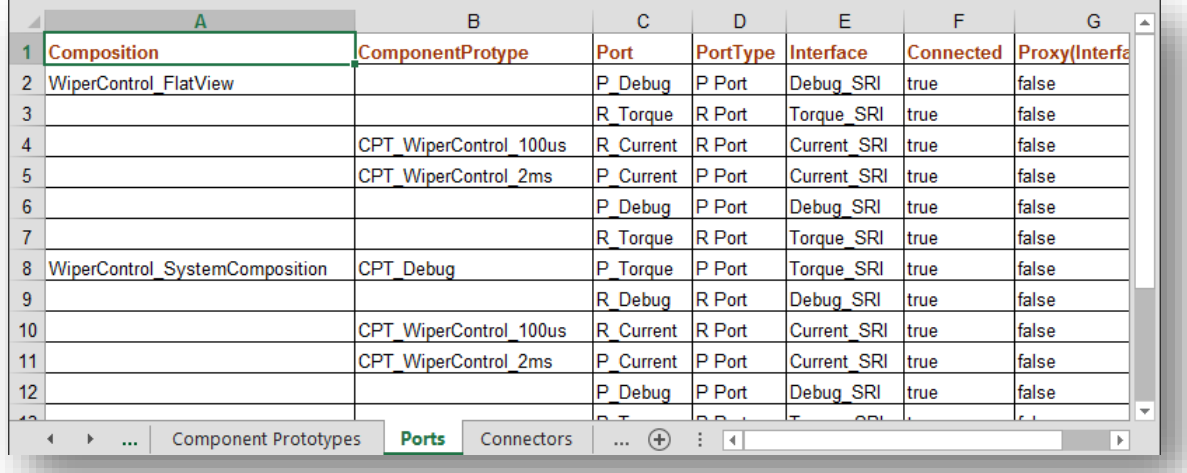

#### **Connectors**

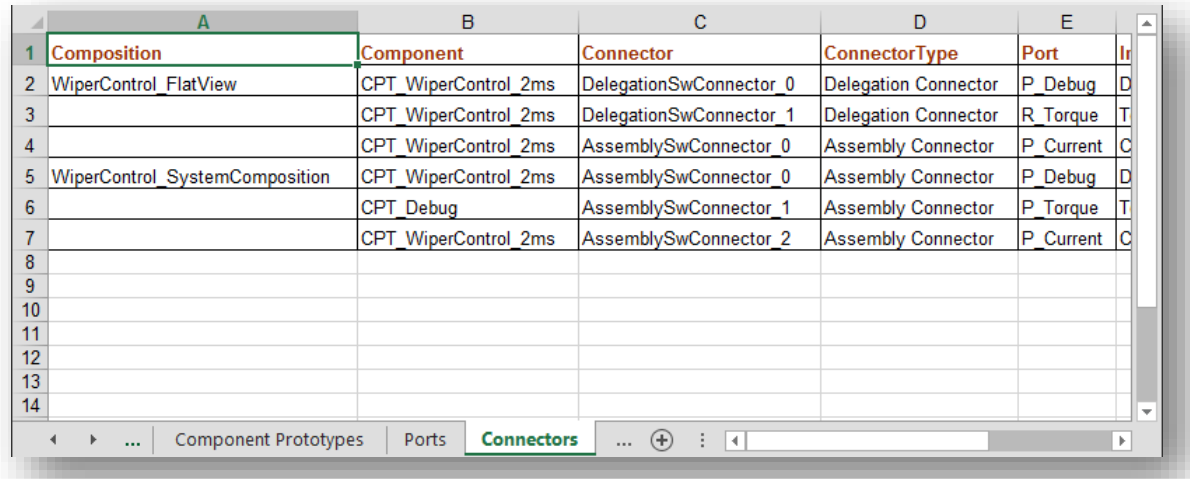

2017-11-13

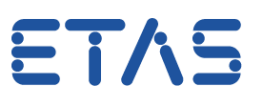

#### **Datatype Summary**

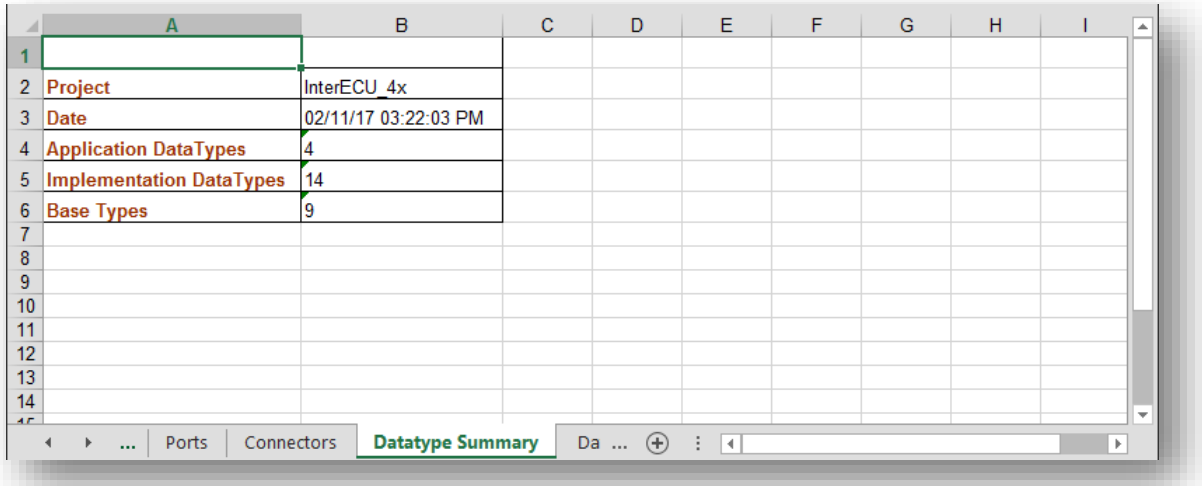

#### **Datatype Overview**

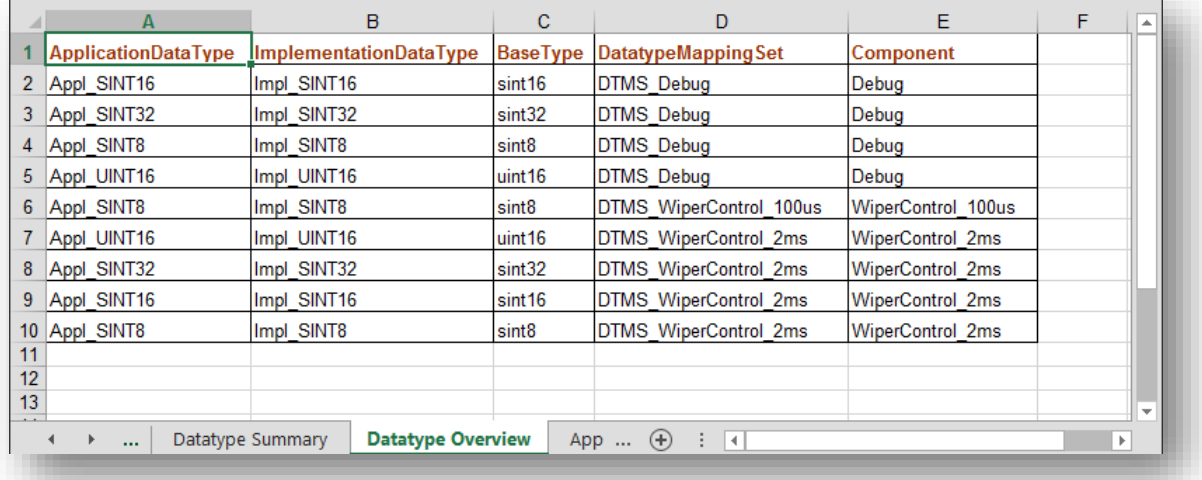

# **Application Types**

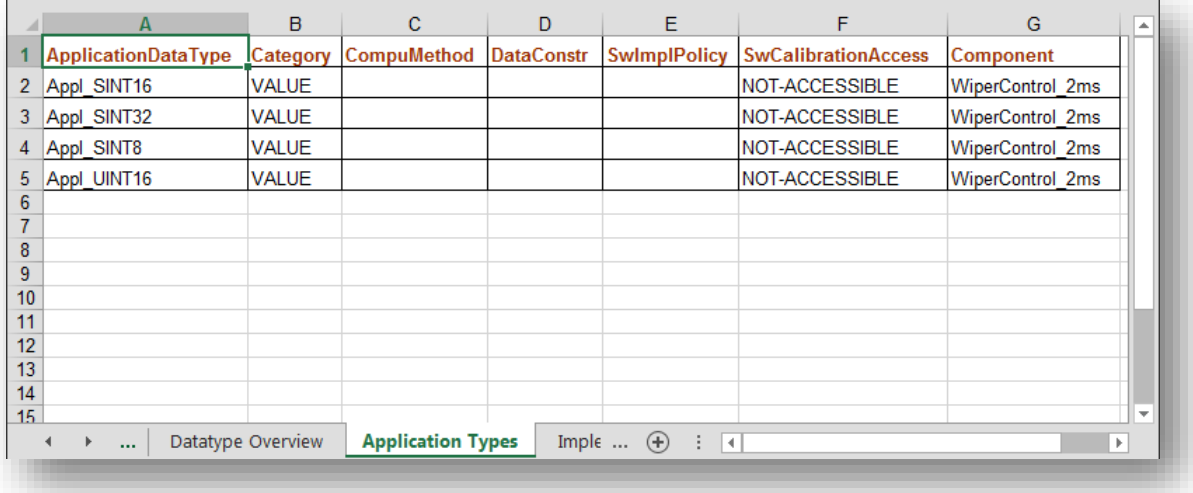

2017-11-13

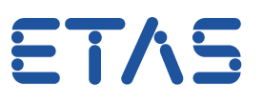

# **Implementation Types**

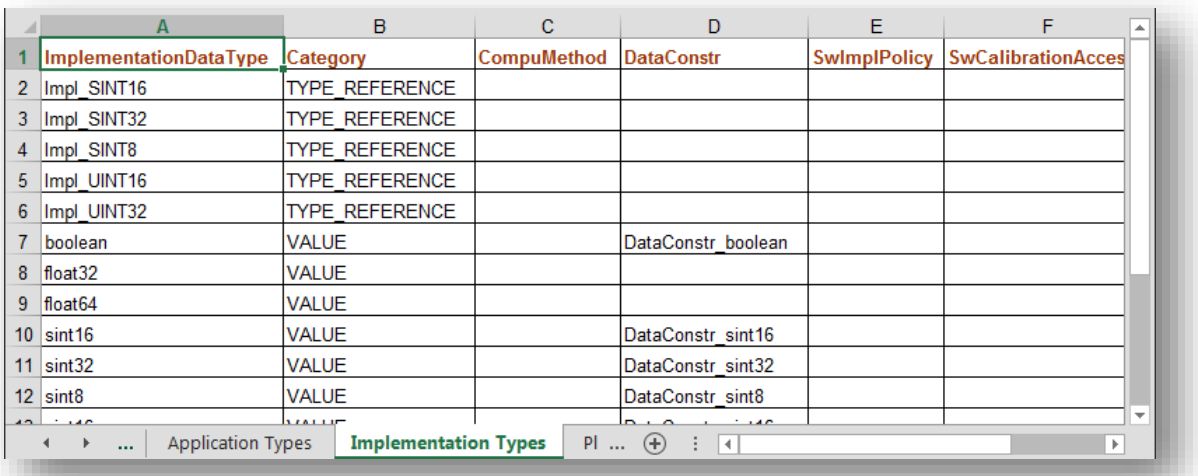

#### **Platform Types**

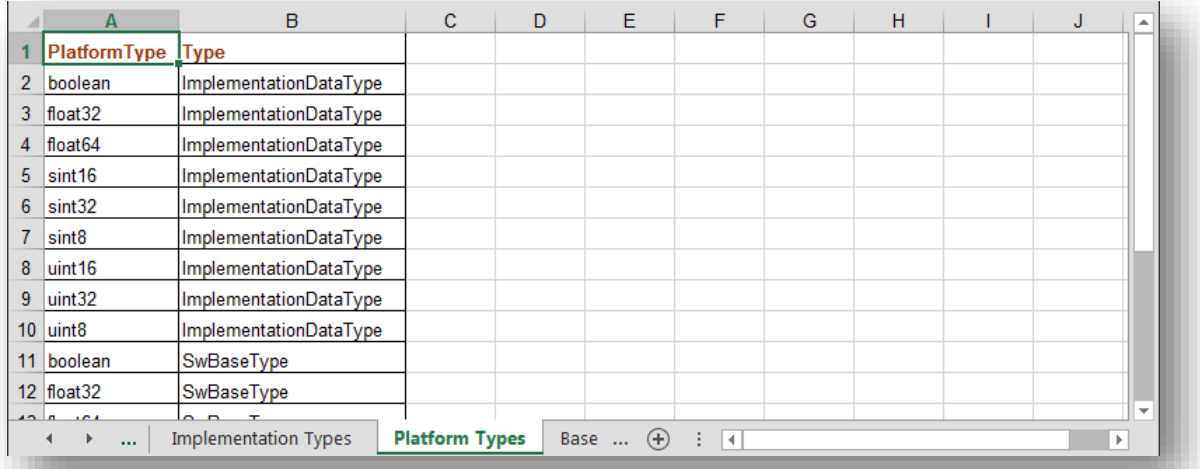

#### **Base Types**

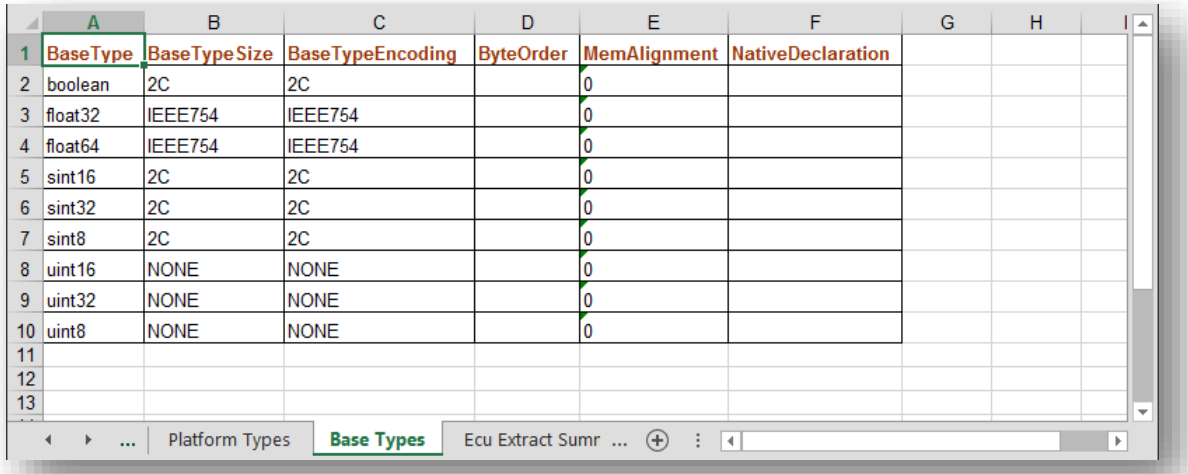

<sup>©</sup> ETAS GmbH 2017. All rights reserved, also regarding any disposal, exploitation, reproduction, editing, distribution, as well as in the event of applications for industrial property rights.

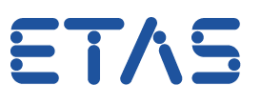

#### **Ecu Extract Summary**

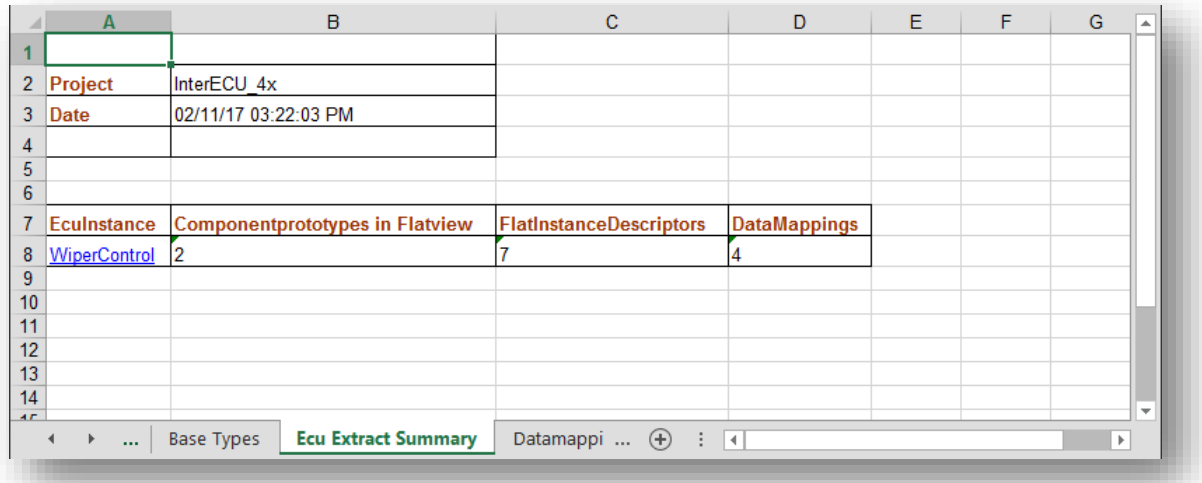

#### **Datamappings**

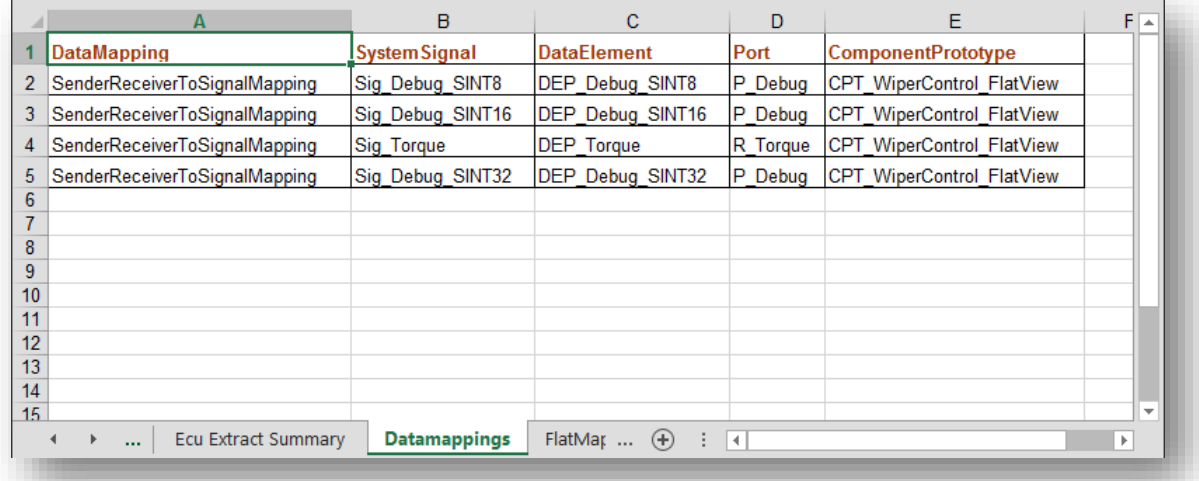

#### **FlatMap**

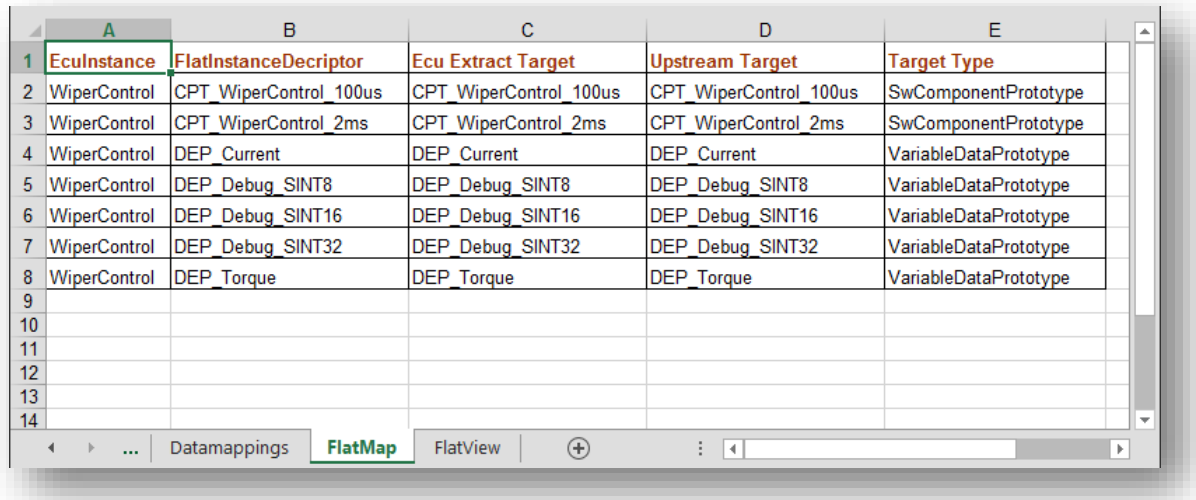

2017-11-13

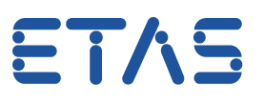

#### **FlatView**

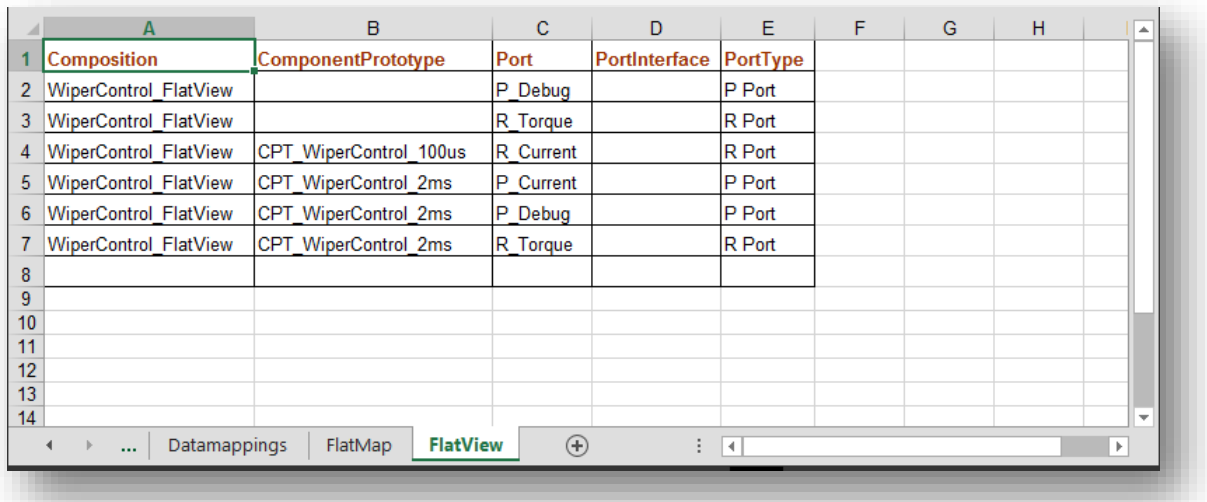

# **Do you still have questions?**

- You will find further FAQ here: [www.etas.com/en/faq](http://www.etas.com/en/faq)
- Please feel free to contact our Support Center, if you have further questions.
- Here you can find all information: <http://www.etas.com/en/hotlines.php>

This information (here referred to as "FAQ") is provided without any (express or implied) warranty, guarantee or commitment regarding completeness or accuracy. Except in cases of willful damage, ETAS shall not be liable for losses and damages which may occur or result from the use of this information (including indirect, special or consequential damages).

<sup>©</sup> ETAS GmbH 2017. All rights reserved, also regarding any disposal, exploitation, reproduction, editing, distribution, as well as in the event of applications for industrial property rights.